### **1 Requirement for Examination Report version 1.6**

- Microsoft Windows 7
- Microsoft Windows 8
- Microsoft Windows 8.1

### **2 Procedure for Examination Report version 1.6 installation**

#### **A. Install Microsoft .Net Framework 4.5.1**

- A.1 Verify if Microsoft .Net Framework 4.5.1 has been installed
- A.2 Open "Control Panel" and then select "System and Security"
- A.3 Click "Windows Update" and then select "View update history" in the left pane.
- A.4 Check if Microsoft .Net Framework 4.5.1 has been installed successfully

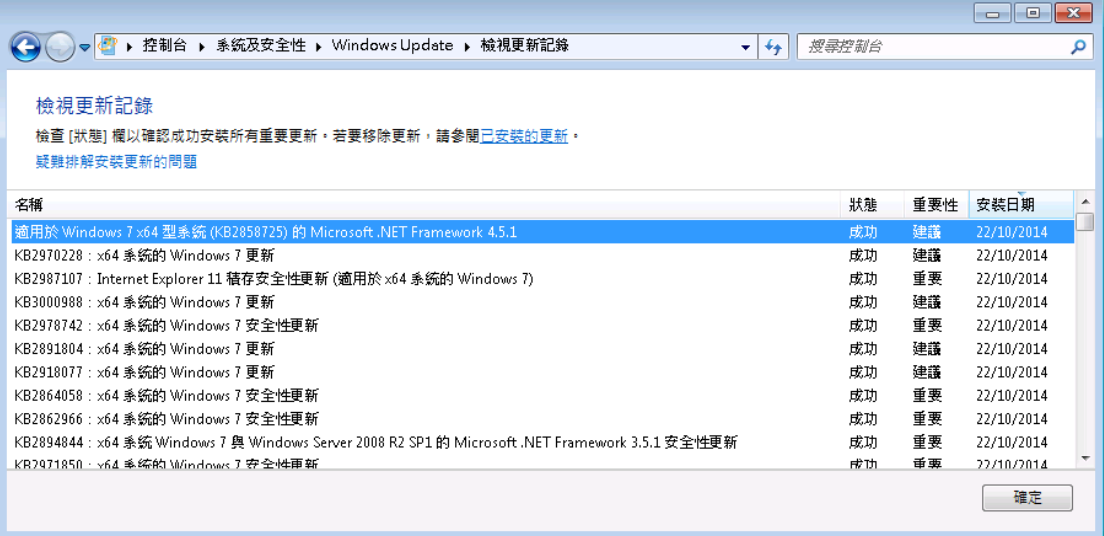

A.5 If Microsoft .Net Framework 4.5.1 was not installed, proceed to "Windows Update" to download and install. Click "Check for update" in the left pane of Windows Update.

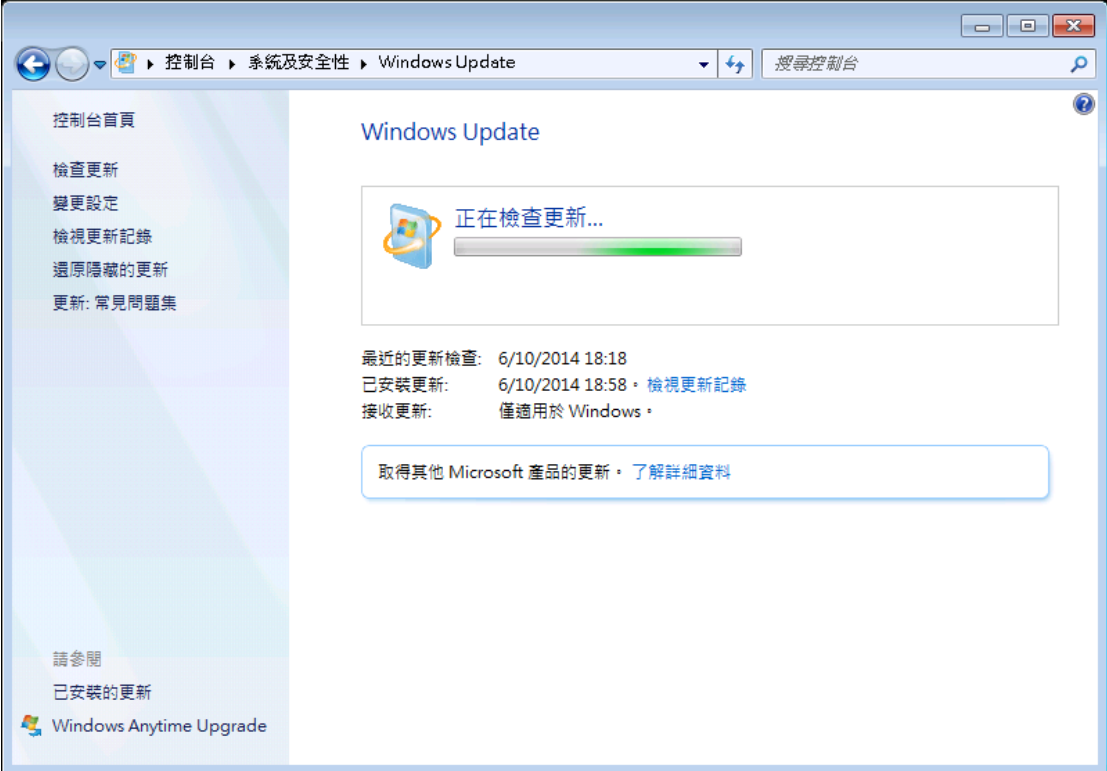

A.6 Wait until checking completed, verify if the "Microsoft .Net Framework 4.5" has been selected as shown. Click "Install" button to start installation of the update patch(es).

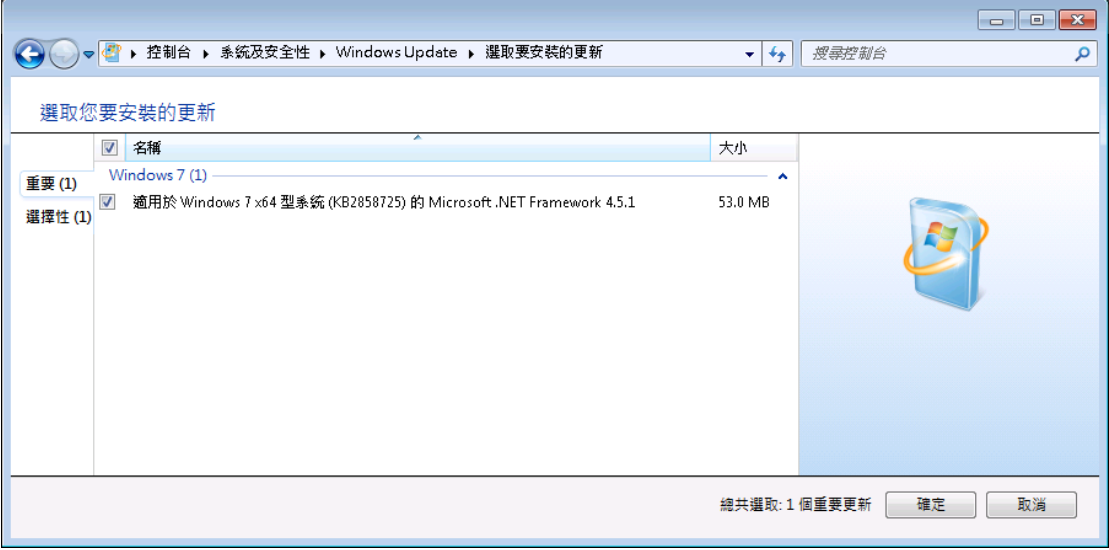

#### **B. Install SAP Crystal Reports runtime engines for .Net Framework**

- B.1 Verify if you have the SAP Crystal Reports runtime engines for .Net Framework installed
	- B.1.1 Open "Control Panel", select "Programs"
	- B.1.2 Click "Program and Features"

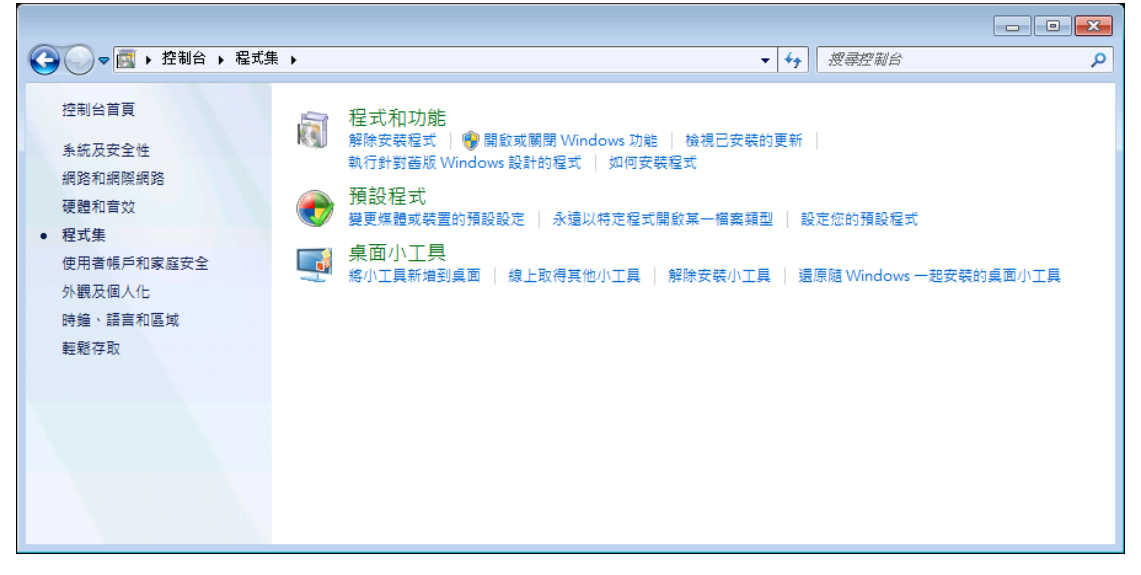

B.1.3 Check if "SAP Crystal Reports runtime engines for .Net Framework" has been installed

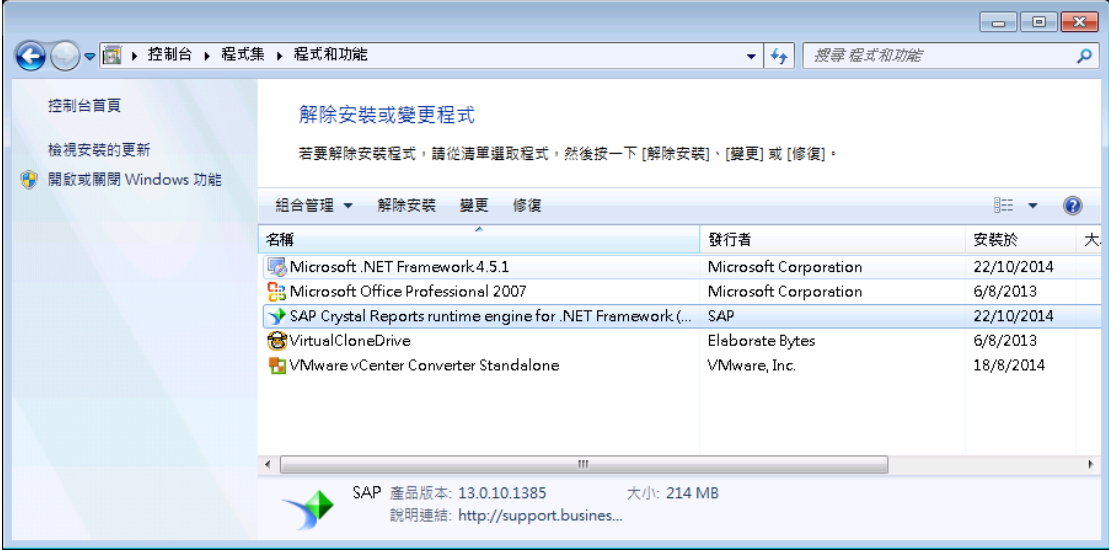

- B.2 If "SAP Crystal Reports runtime engines for .Net Framework" was not installed, install it using the provided installation file or download the installation file from http://scn.sap.com/docs/DOC-7824
- B.3 Before install the SAP Crystal Reports runtime engines for .Net Framework", Open "Control Panel" and then select "System" to confirm your system

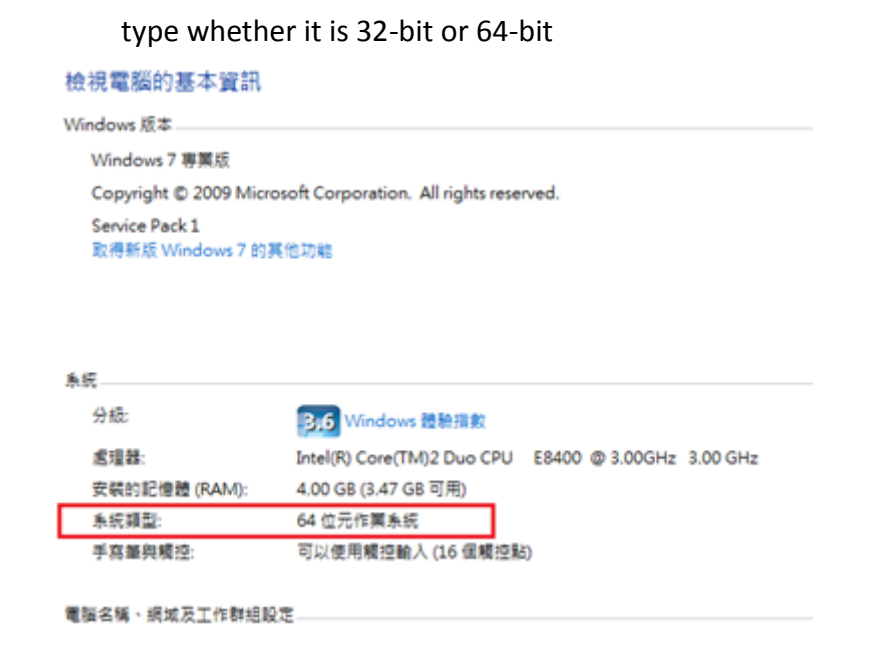

- B.4 Extract the Crystal Report Runtime installation file for 32-bit or 64-bit Windows from corresponding zip files
- B.5 Double click the installation file for Crystal Report Runtime to start and then follow instruction shown to complete the installation

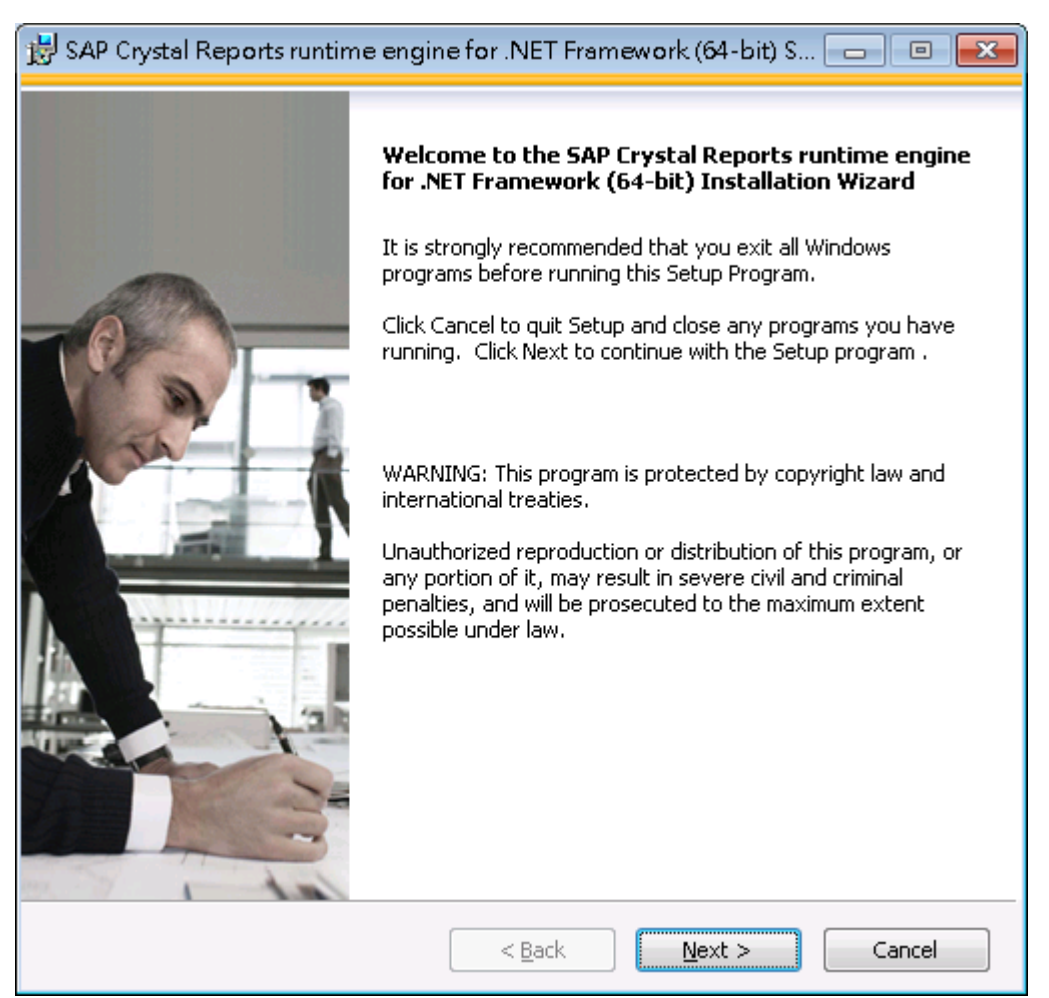

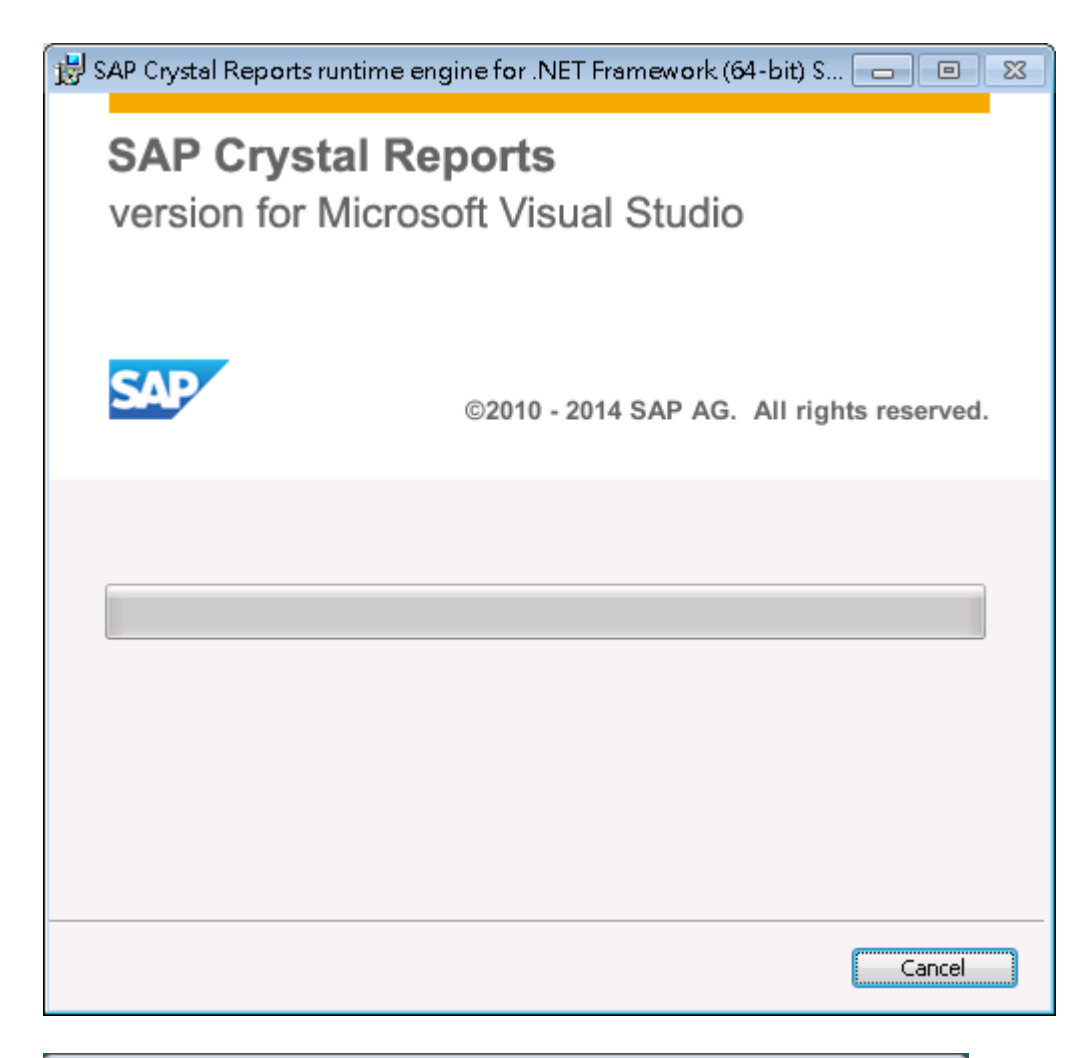

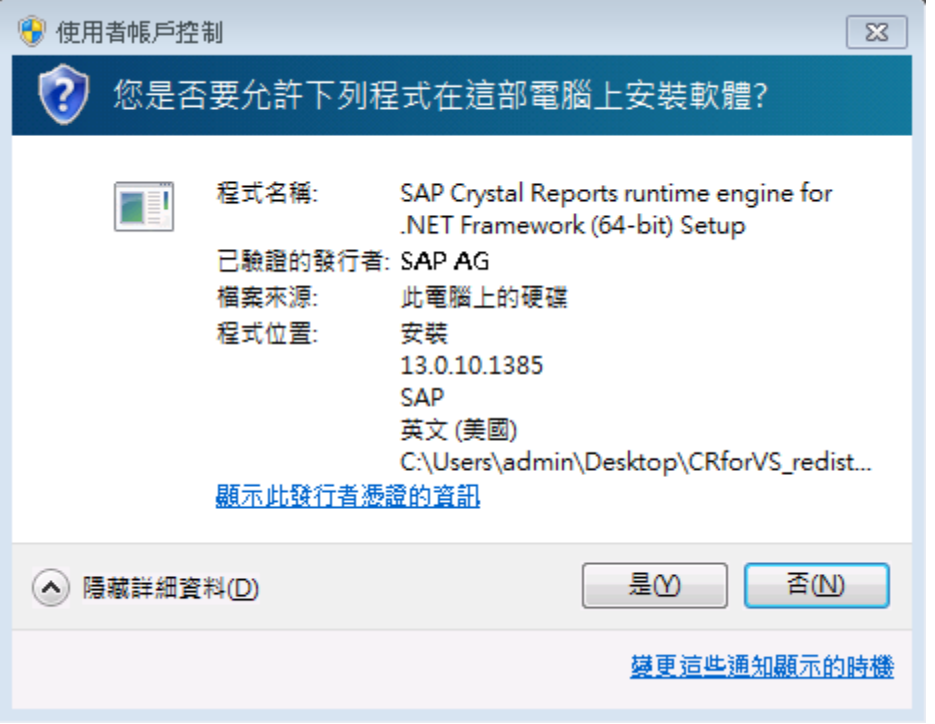

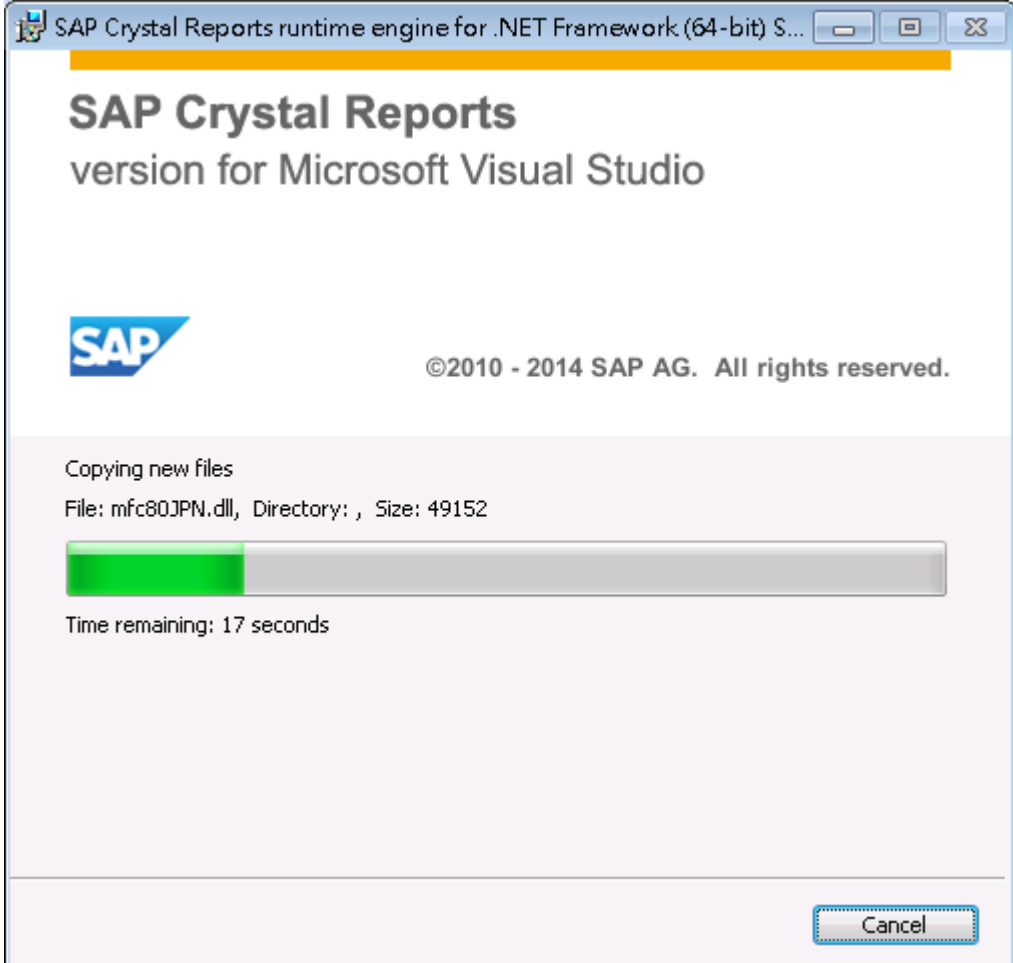

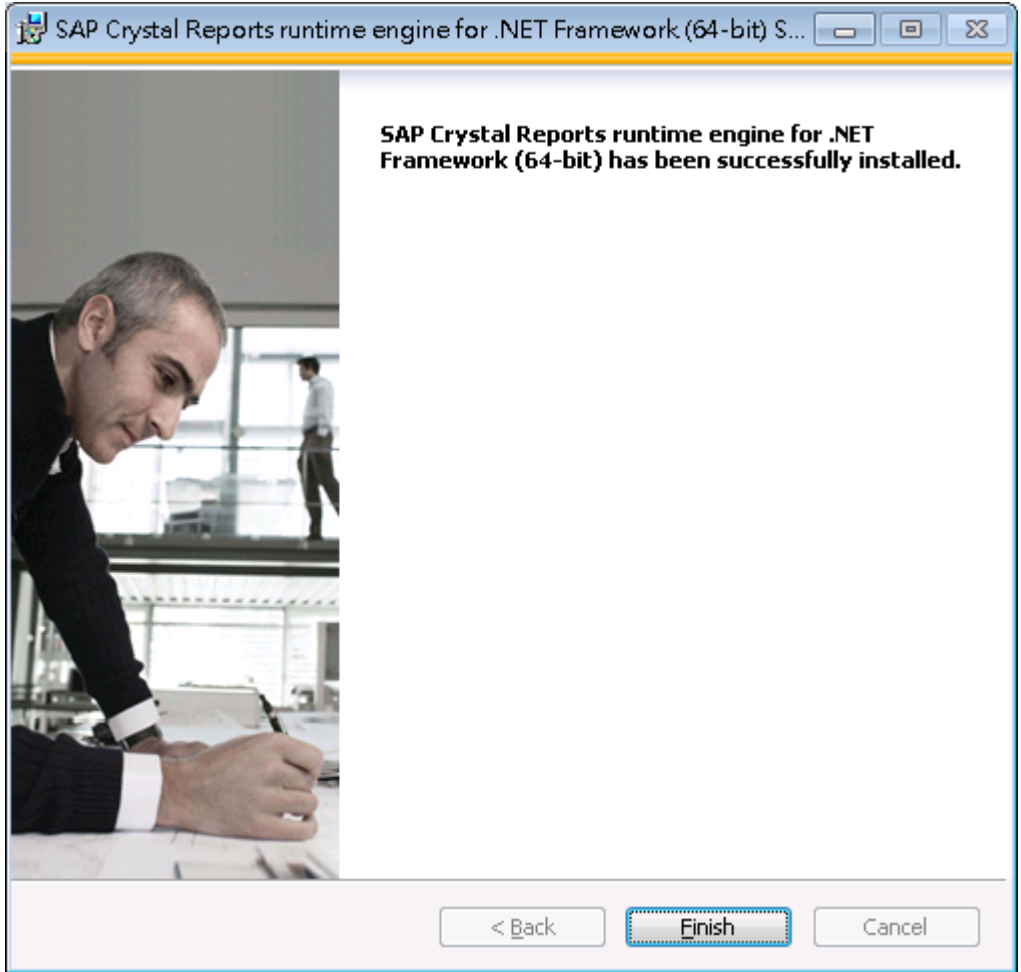

## **C. Uninstall the previous version Examination Report (if available)**

- C.1 Open "Control Panel", select "Programs".
- C.2 Click "Program and Features"

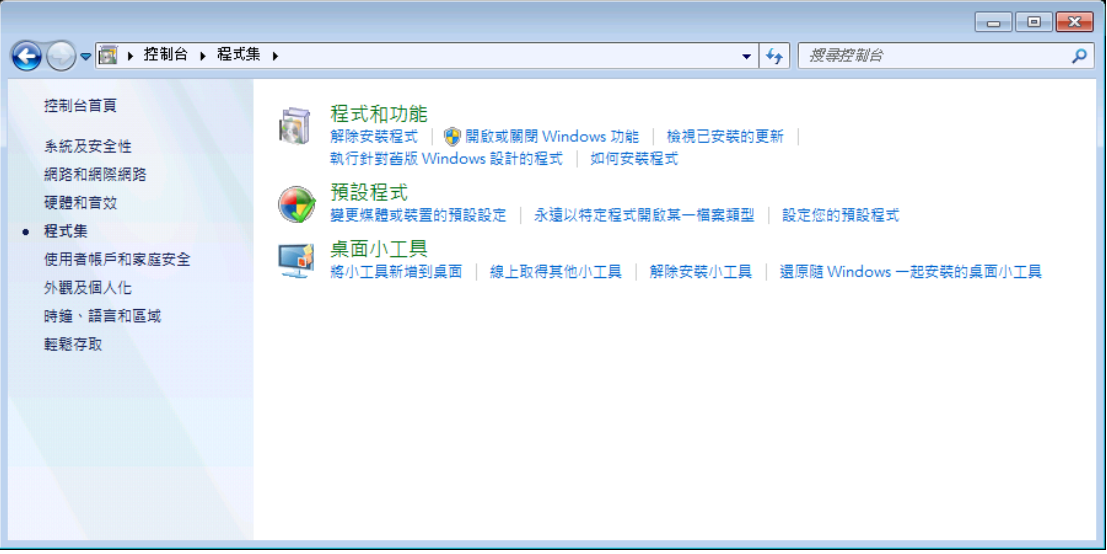

C.3 Select "Examination Report" from the program list and then click "Uninstall" above the list

|                                                                              |                                                   |                                         |           |    | $\begin{array}{c c c c c c} \hline \multicolumn{3}{c }{\mathbf{C}} & \multicolumn{3}{c }{\mathbf{X}} \end{array}$ |
|------------------------------------------------------------------------------|---------------------------------------------------|-----------------------------------------|-----------|----|----------------------------------------------------------------------------------------------------|
| ▽ → 控制台 → 程式集 → 程式和功能<br>授尋程式和功能 P<br>$\bullet$<br>$\mathbf{v}$ $\mathbf{t}$ |                                                   |                                         |           |    |                                                                                                    |
| 編輯(E)<br>檢視①<br>工具①<br>福案(F)                                                 | 說明(H)                                             |                                         |           |    |                                                                                                    |
| 控制台首頁                                                                        | 解除安裝或變更程式                                         |                                         |           |    |                                                                                                    |
| 檢視安裝的更新                                                                      | 若要解除安裝程式,請從清單選取程式,然後按一下 [解除安裝]、[變更] 或 [修復]。       |                                         |           |    |                                                                                                    |
| 開啟或關閉 Windows 功能<br>m<br>從網路安裝程式                                             | 組合管理 ▼ 解除安装 變更 修復                                 |                                         |           |    | 0<br>⊪ ▼                                                                                                    |
|                                                                              | ≖<br>名稱                                           | 發行者                                     | 安装於       | 大小 | 版本<br>$\blacktriangle$                                                                                            |
|                                                                              |                                                   |                                         |           |    |                                                                                                    |
|                                                                              |                                                   |                                         |           |    |                                                                                                    |
|                                                                              |                                                   |                                         |           |    |                                                                                                    |
|                                                                              |                                                   |                                         |           |    |                                                                                                    |
|                                                                              | Examination Report ver 1.6<br>emsd                |                                         | 21/1/2015 |    | 212 MB 1.06.0002                                                                                                  |
|                                                                              |                                                   |                                         |           |    |                                                                                                    |
|                                                                              |                                                   |                                         |           |    |                                                                                                    |
|                                                                              |                                                   |                                         |           |    |                                                                                                    |
|                                                                              |                                                   |                                         |           |    |                                                                                                    |
|                                                                              |                                                   |                                         |           |    |                                                                                                    |
|                                                                              |                                                   |                                         |           |    |                                                                                                    |
|                                                                              |                                                   | $\mathbf{m}_i$                          |           |    |                                                                                                    |
|                                                                              | emsd 産品版本: 1.06.0002<br>說明連結: http://www.emsd.com | 支援連結: http://www.emsd.com<br>大小: 212 MB |           |    |                                                                                                    |

C.4 Follow the on screen instruction to complete the process.

#### **D. Install the Examination Report ver 1.6**

- D.1 Extract the "examrpt\_setup.exe" and User Guide from the downloaded examrpt\_setup.zip file.
- D.2 Select "examrpt \_setup.exe" and right click to choose the "Run as System Administrator" from the menu to start the installation process.

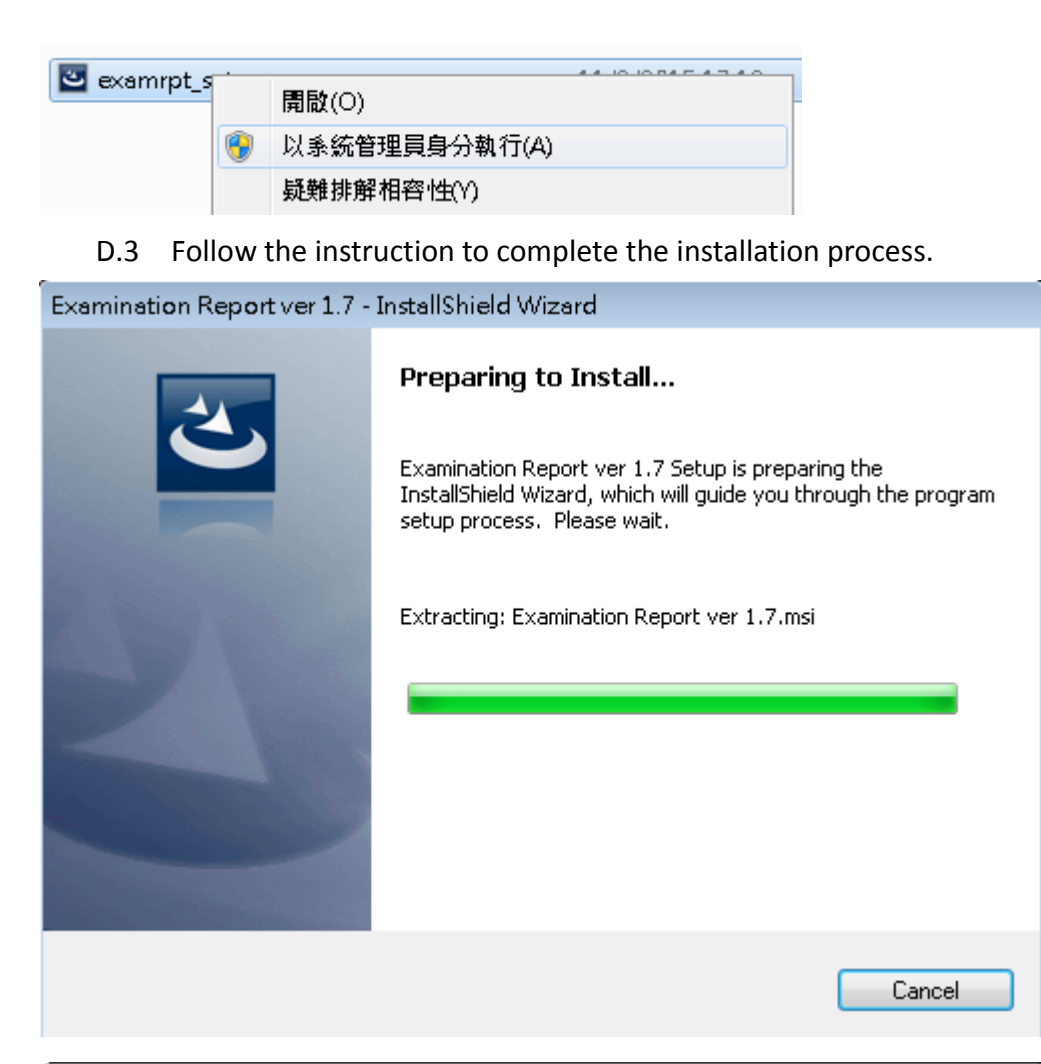

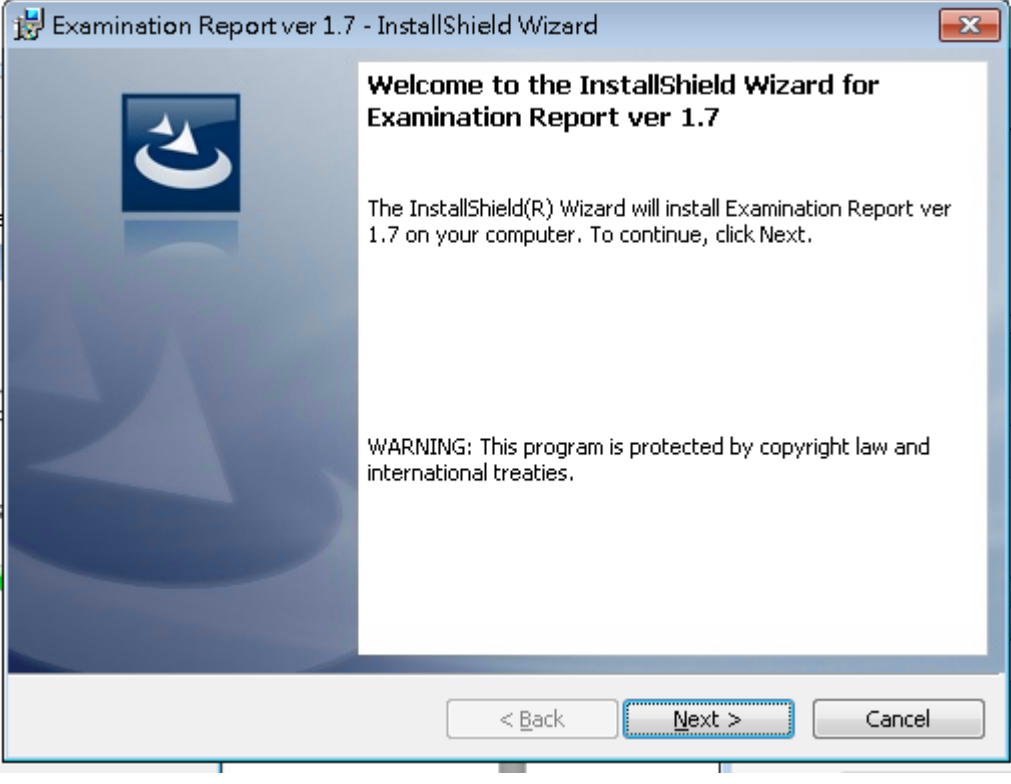

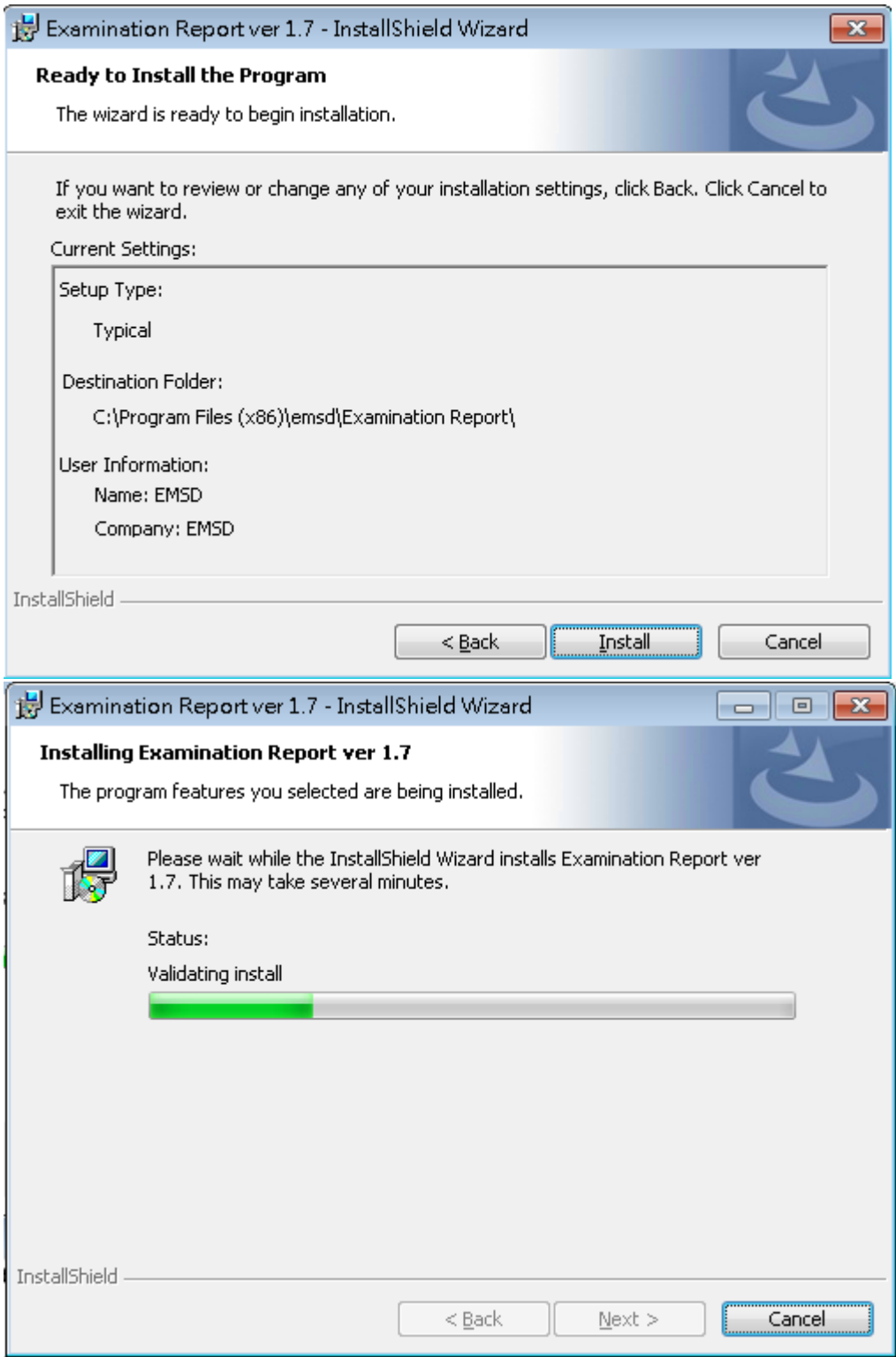

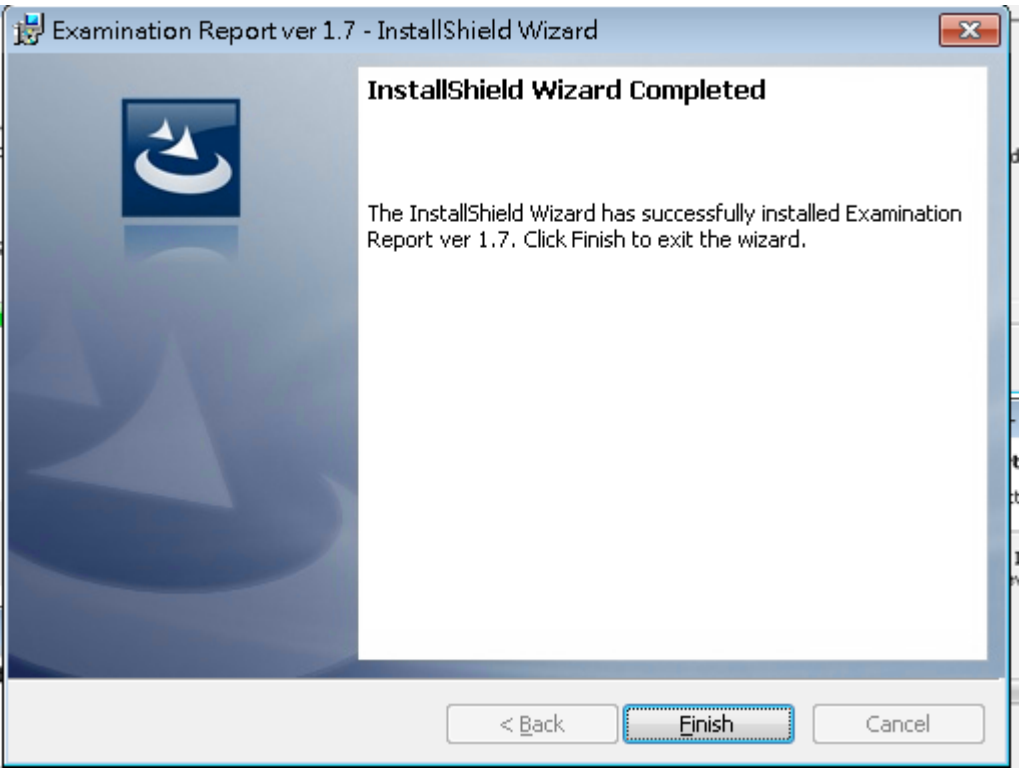

D.4 The Exam Report icon should found in the desktop after the installation completed.

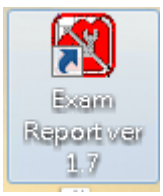

## **3 Operation of Examination Report**

- 3.1 Double-click the Exam Export icon to start the program
- 3.2 Input the RC code and Password to login the application. If the latest component list is required, check the "download component list" and click "OK" to proceed.

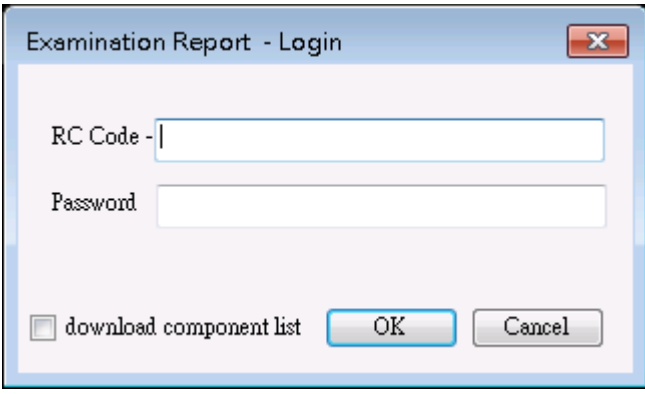

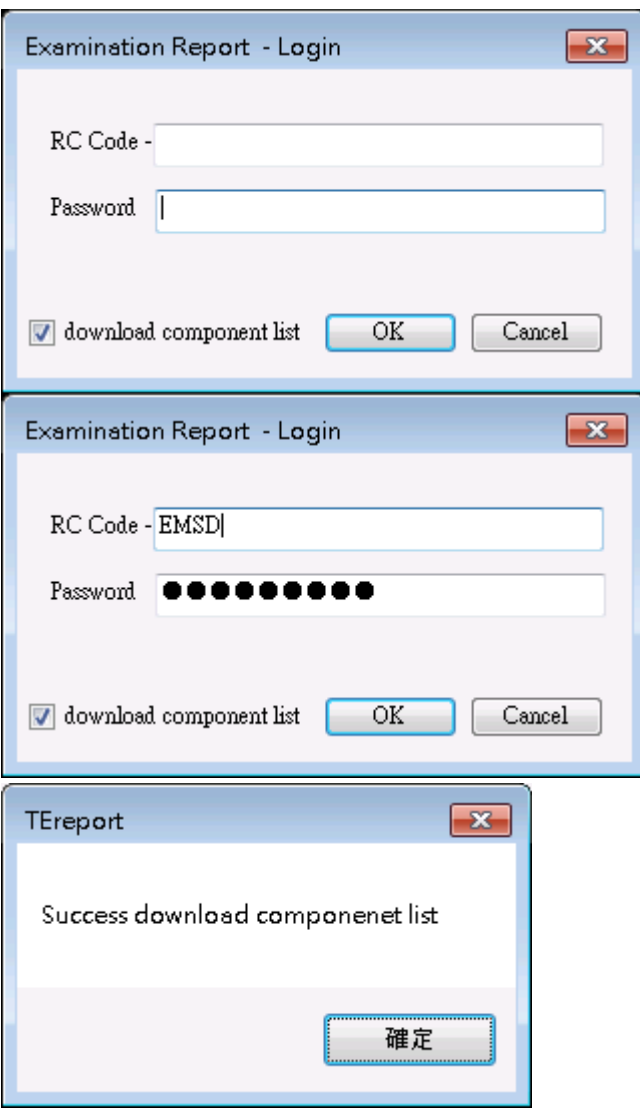

3.3 Select the Report the type Lift or Escalator and then choose the Form to be submitted.

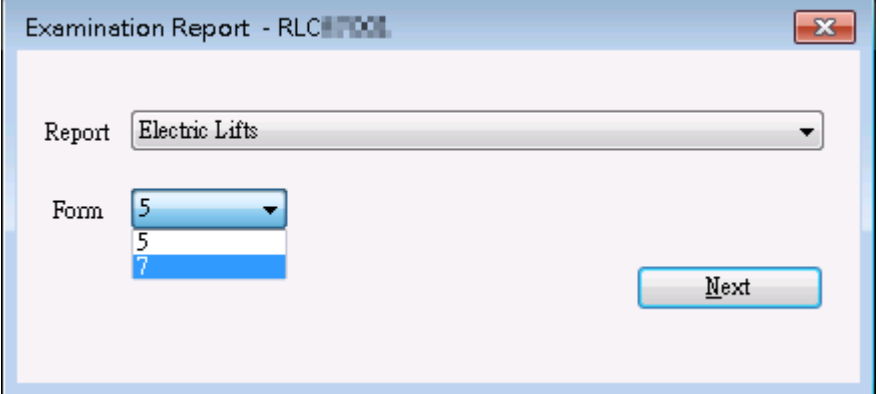

3.4 Input the Examination Report accordingly.

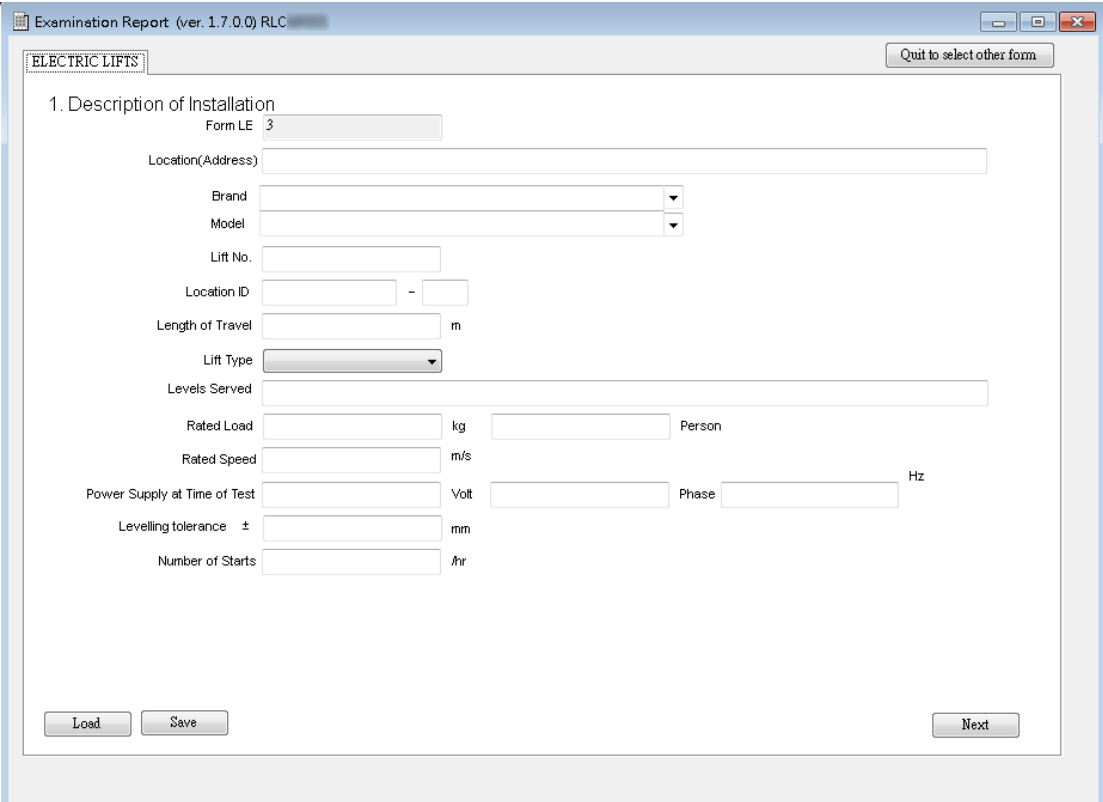

3.5 To complete the report, click "Export PDF and XML" and select the location to save the pdf and xml file locally for your submission use.